## **How to Add the Education Roster Module to Your Industry Access Account**

Please follow these steps to add the Education Roster Module to your existing account. If you do not have Industry Access, please visit<https://ia.ldi.state.la.us/IndustryAccess/User/SignUp>.

- 1. Log in to Industry Access and click "Request Module Access".
- 2. Search for the provider name by typing the provider name in the Search box. Once located, select the record and click "Add". This will add the name to the grid below the search box.

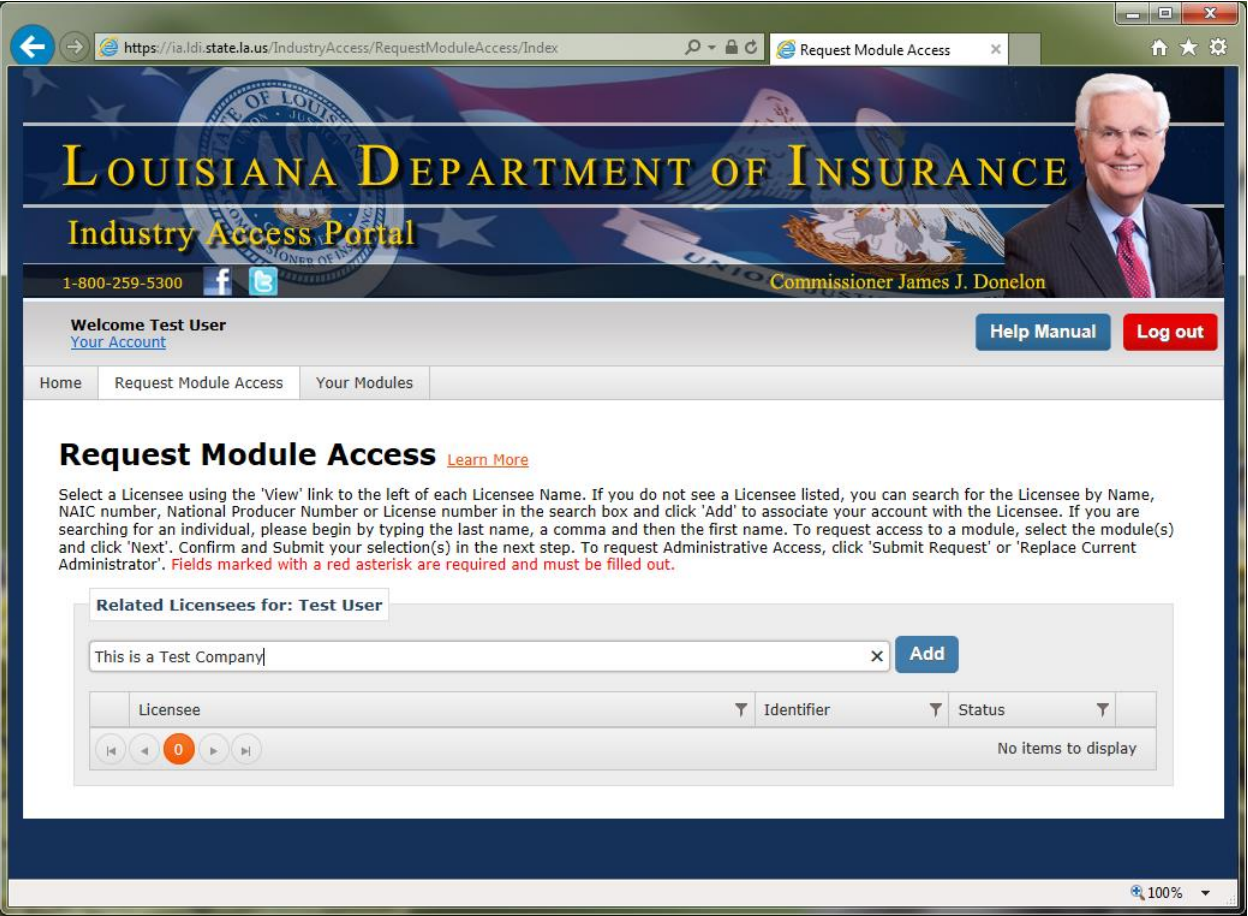

3. Click "View" next to the provider name. Below it will display two fields: "Administrator Information" and "Request Module Access"

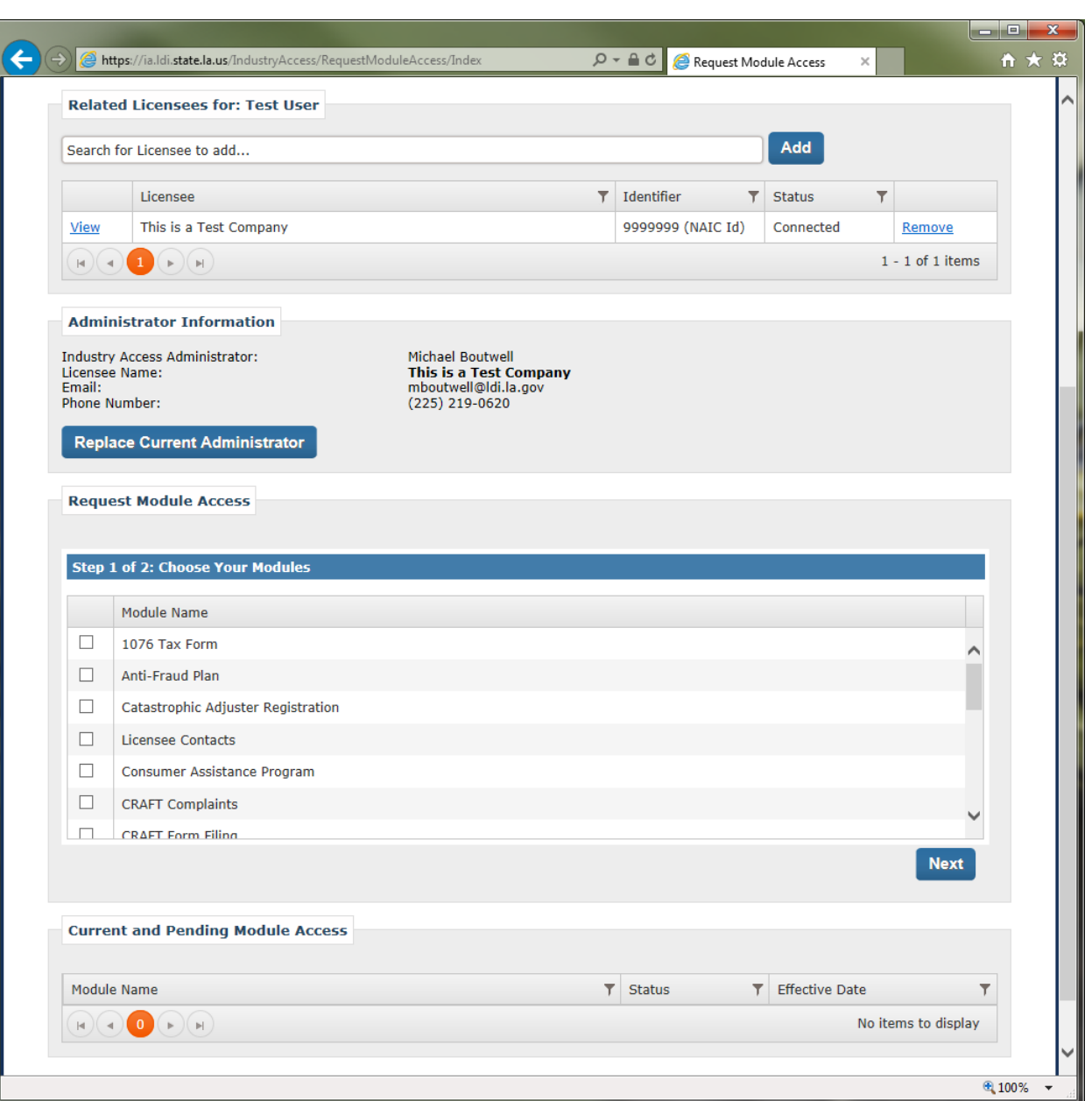

- One individual from the provider will be the Administrator. If the individual is already the Administrator for the Agency's Producer/Adjuster Portal access, the addition of the Education Roster module will be approved automatically. The Administrator will be the primary user for the agency and will have the ability to grant access approval to other individuals who will make submissions on behalf of the agency. All requests for the Administrator role will come to the LDI for approval. The LDI recommends that the individual requesting Administrator role be someone listed as a contact with the LDI. Other individuals may request to be Administrator but approval may not be given until the LDI has verified that the requestor is authorized to submit affiliations on behalf of the provider.
- Confirmation of approvals will be sent by e-mail.

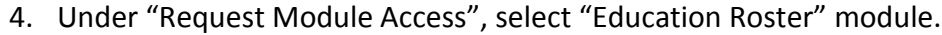

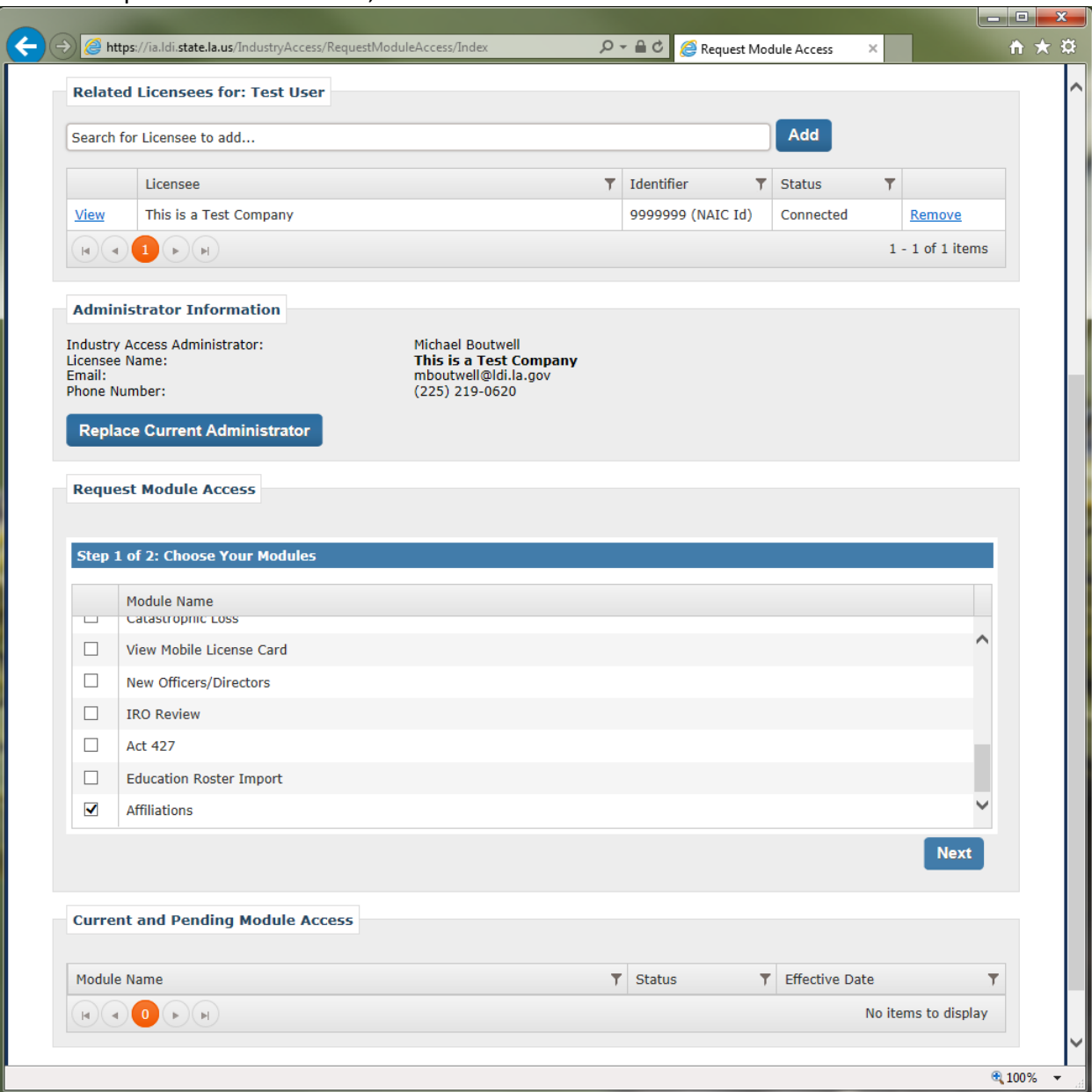

5. You will be asked to confirm your selection. If the correct module appears in the white box, click "Submit Module Request."

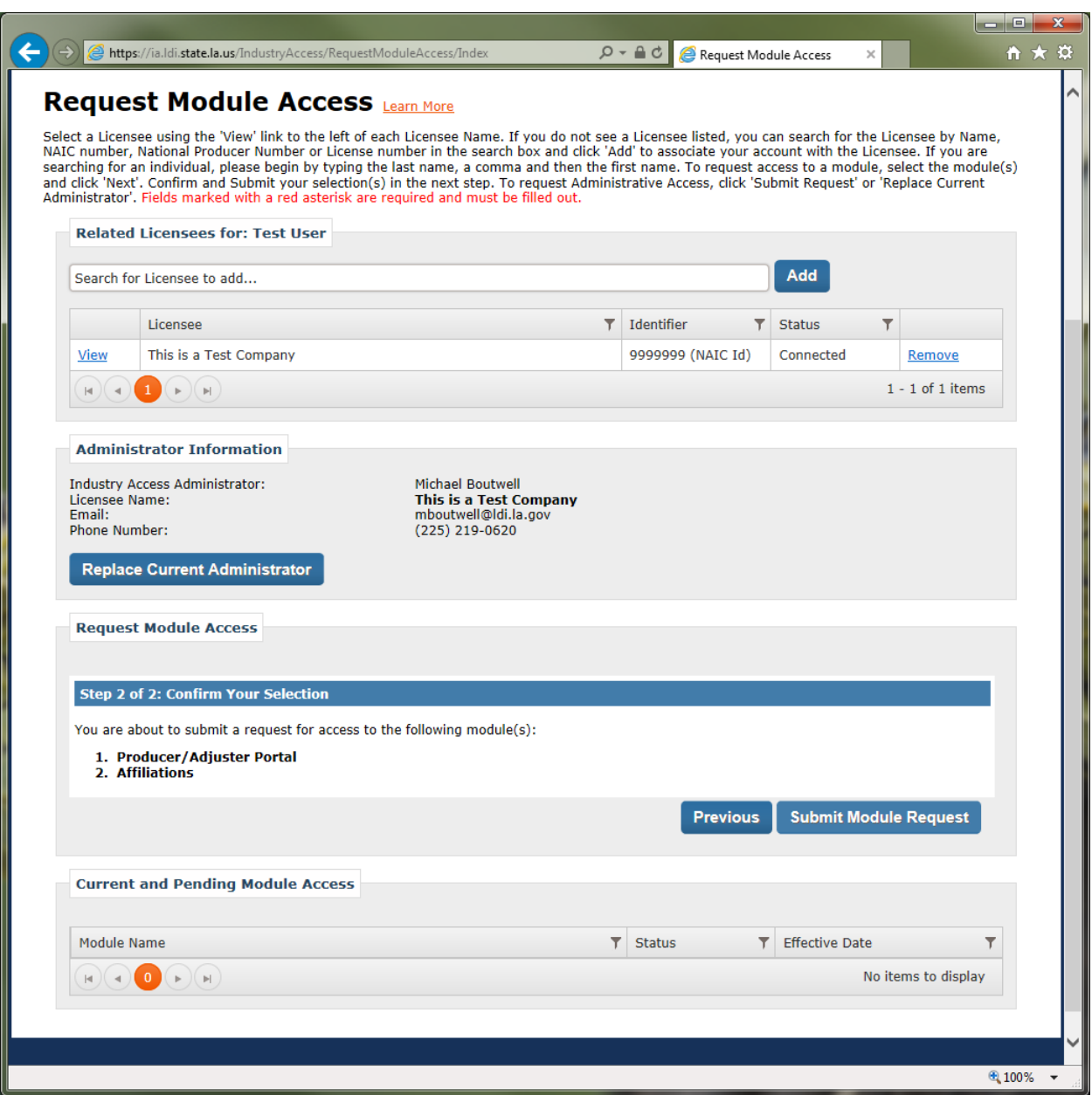

## **How to Submit a Roster in Industry Access**

Log in to Industry Access. From the "Your Modules tab, select "Education Roster Upload".

Rosters must be in an Excel spreadsheet in .xlxs format. (Excel versions 2007 or newer). A roster template is available on the module page for your convenience. Data must be formatted in four columns in the following order:

1. License Number

- 2. Last Name of Licensee (Note: the last name must match the last name of the licensee exactly as it is in LDI records. Omit any suffix such as Sr. or Jr.)
- 3. Course Number
- 4. Course Completion Date

Select the roster to import and Click "Submit CE Spreadsheet".

If the roster is accepted, you will receive on screen confirmation that the roster was successfully uploaded. If there are errors with the upload, you will also be notified onscreen of the error. Only spreadsheets which are error-free can be uploaded. You may either correct the entries containing the errors then re-submit the roster or you may choose to delete the problem record(s) to re-submit at a later time and continue with the records that are error free.

## **Troubleshooting Errors**

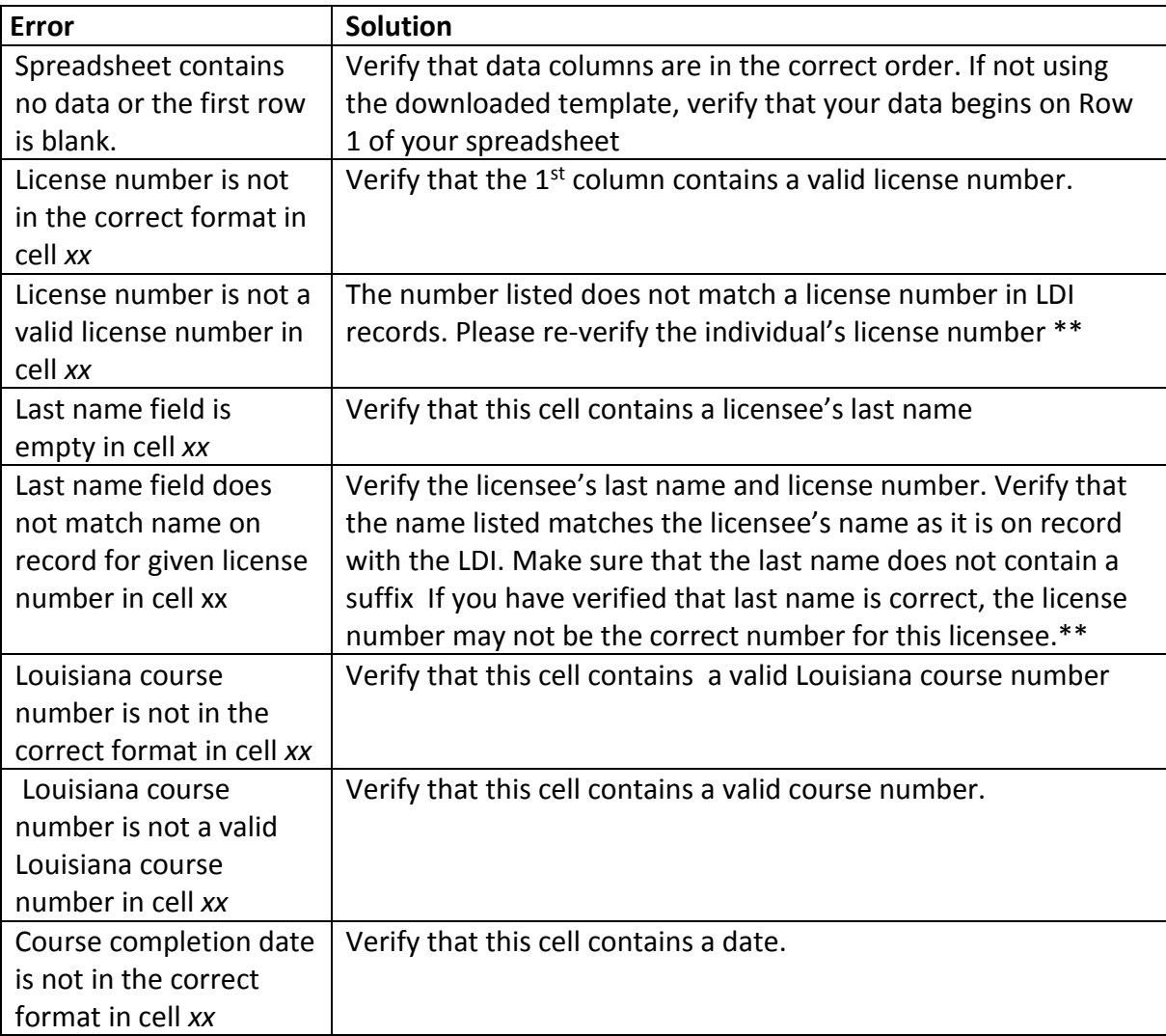

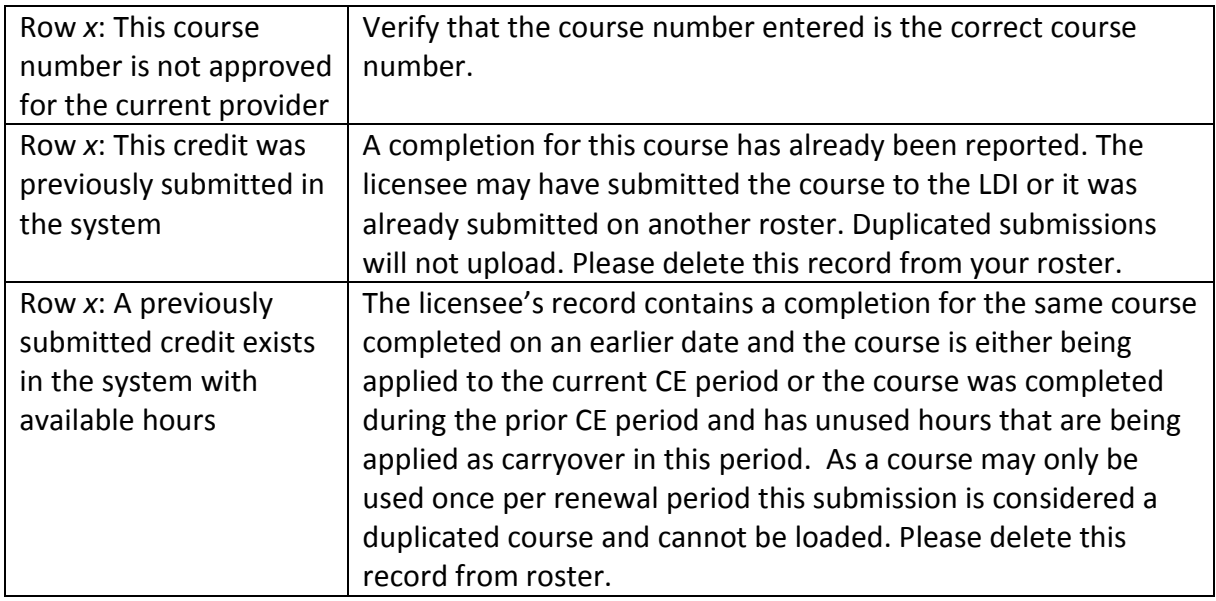

\*\* If you need assistance verifying names or license numbers, you can search for active licensees on the LDI website at<https://www.ldi.la.gov/onlineservices/ProducerAdjusterSearch/>